## インストールと登録

☆スマートホンにはQRコード読み取り用のアプリケーションが付いています。 下のQRコードを読み込むとアプリケーションストアに自動でつながります。 インストール後にアプリケーションを起動すると以下の登録画面になります。

 $\frac{1}{2}$  $\overline{ }$ Skype for iPhone

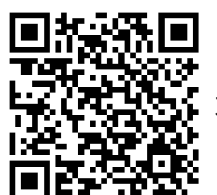

Skype for Android はまではない。 カメラで読み込むと自動で繋がります。

## ☆スカイプの登録手続

以下はiPhoneの手続き画面です。Androidでは多少画面が異なりますが、手続きは同様です。

- ·登録を始める前に**登録に用いるメールアドレス**を決めて書き留めておきましょう。
- ・パスワードを決定して入力します。半角英数字6文字以上のパスワードを決めておきましょう。

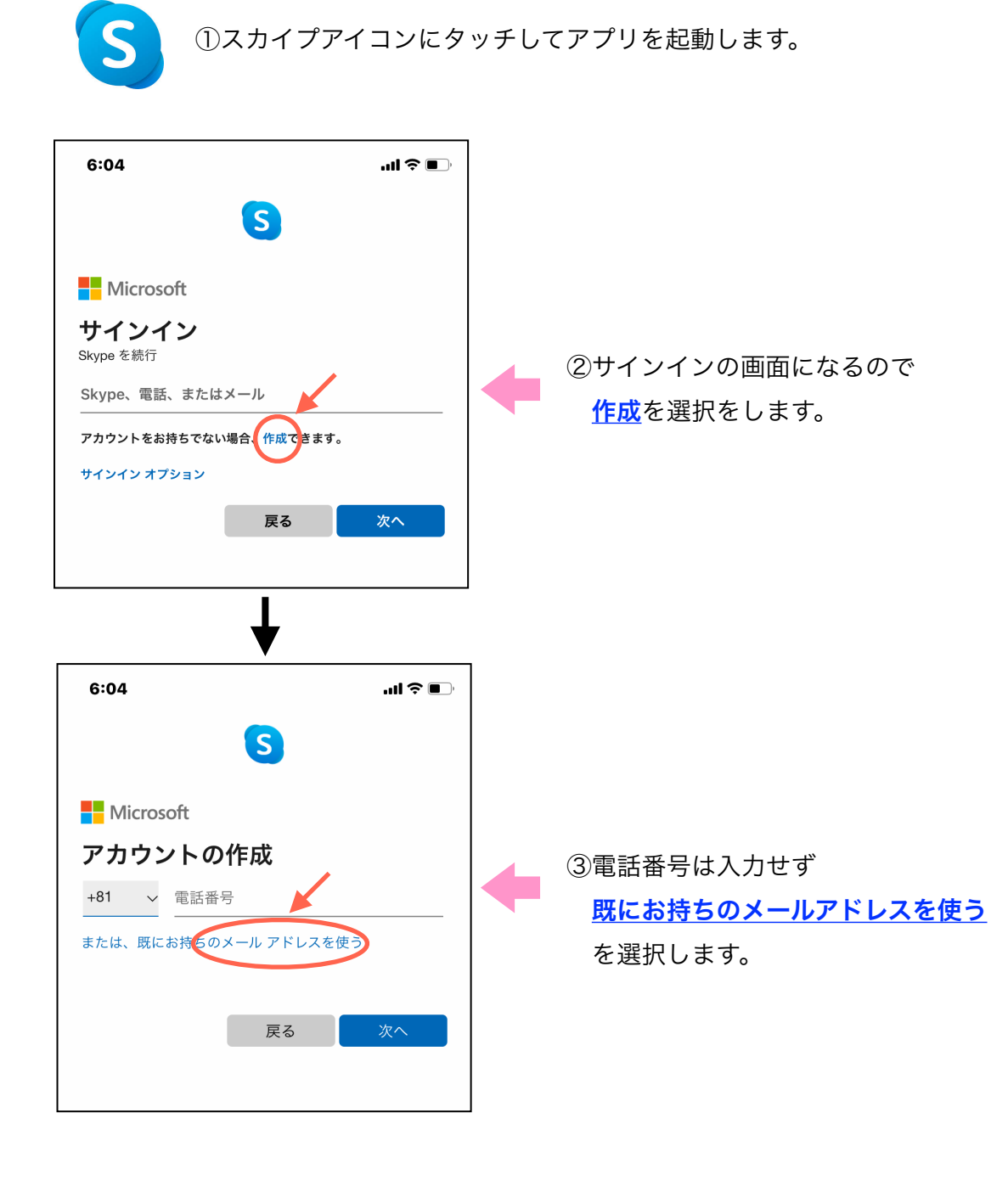

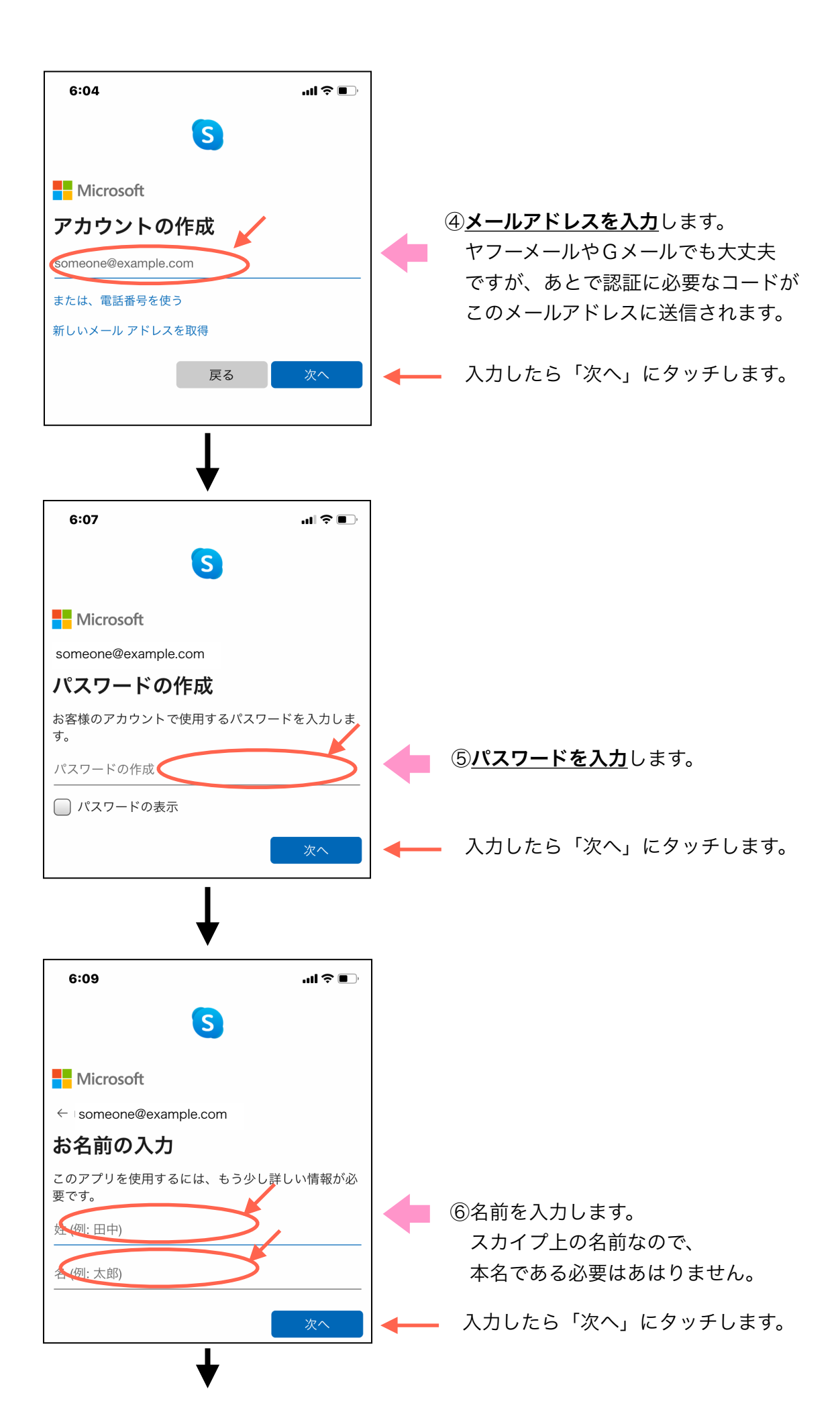

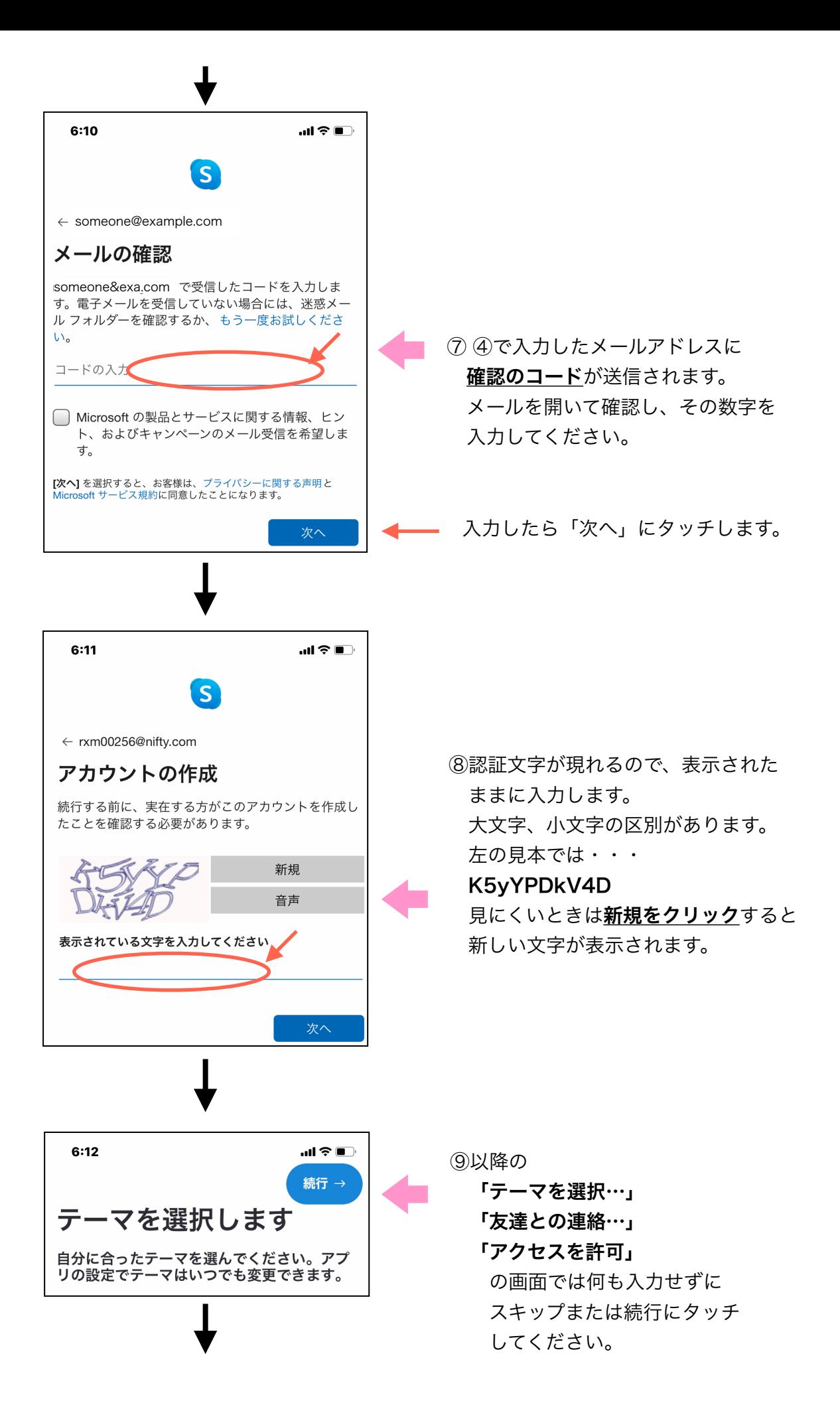

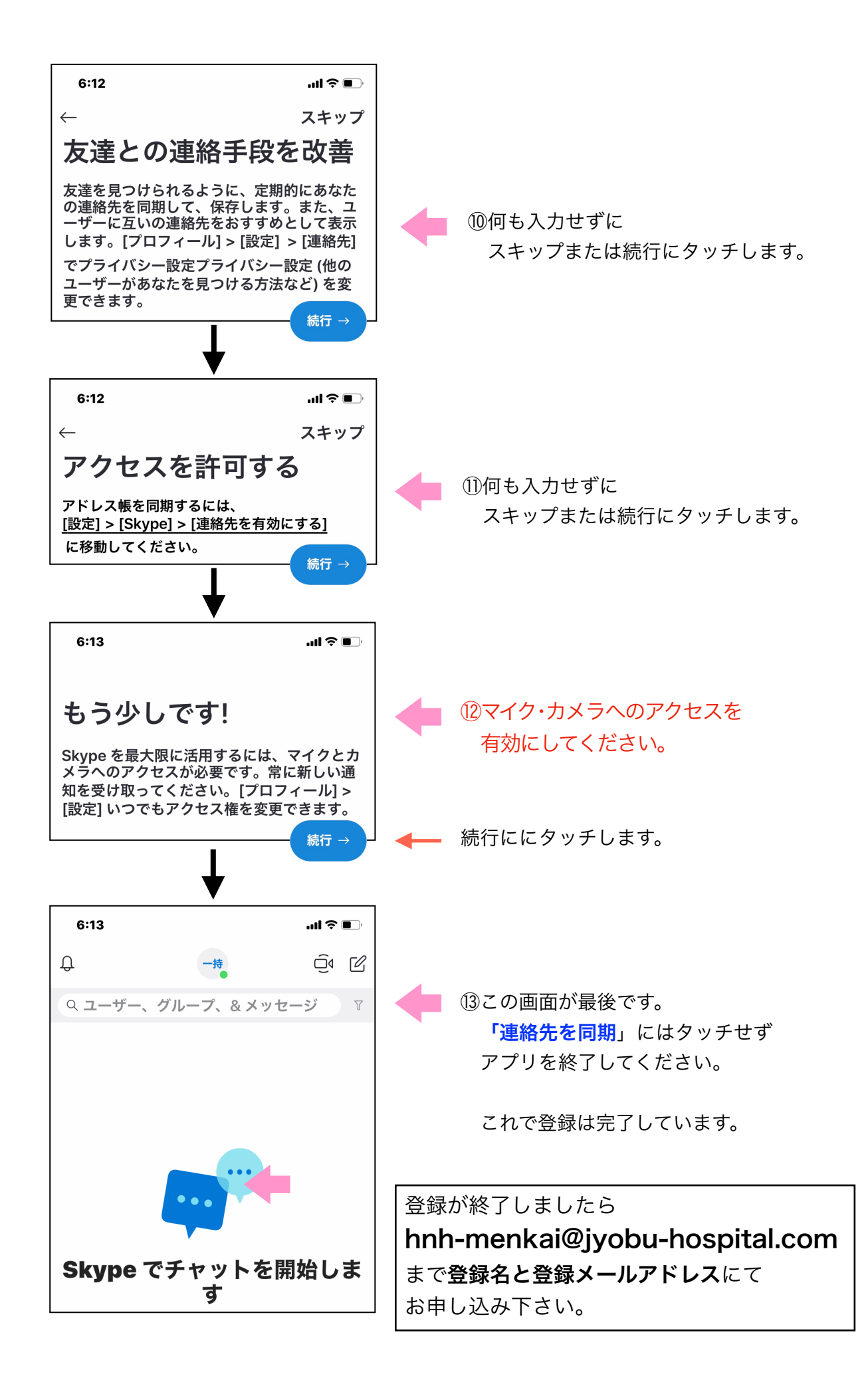